## Chrome River Quick Guide Creating a Pcard Report

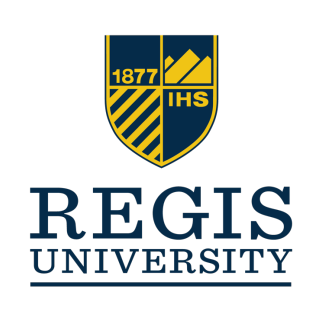

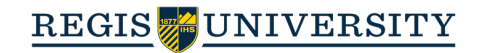

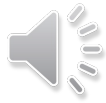

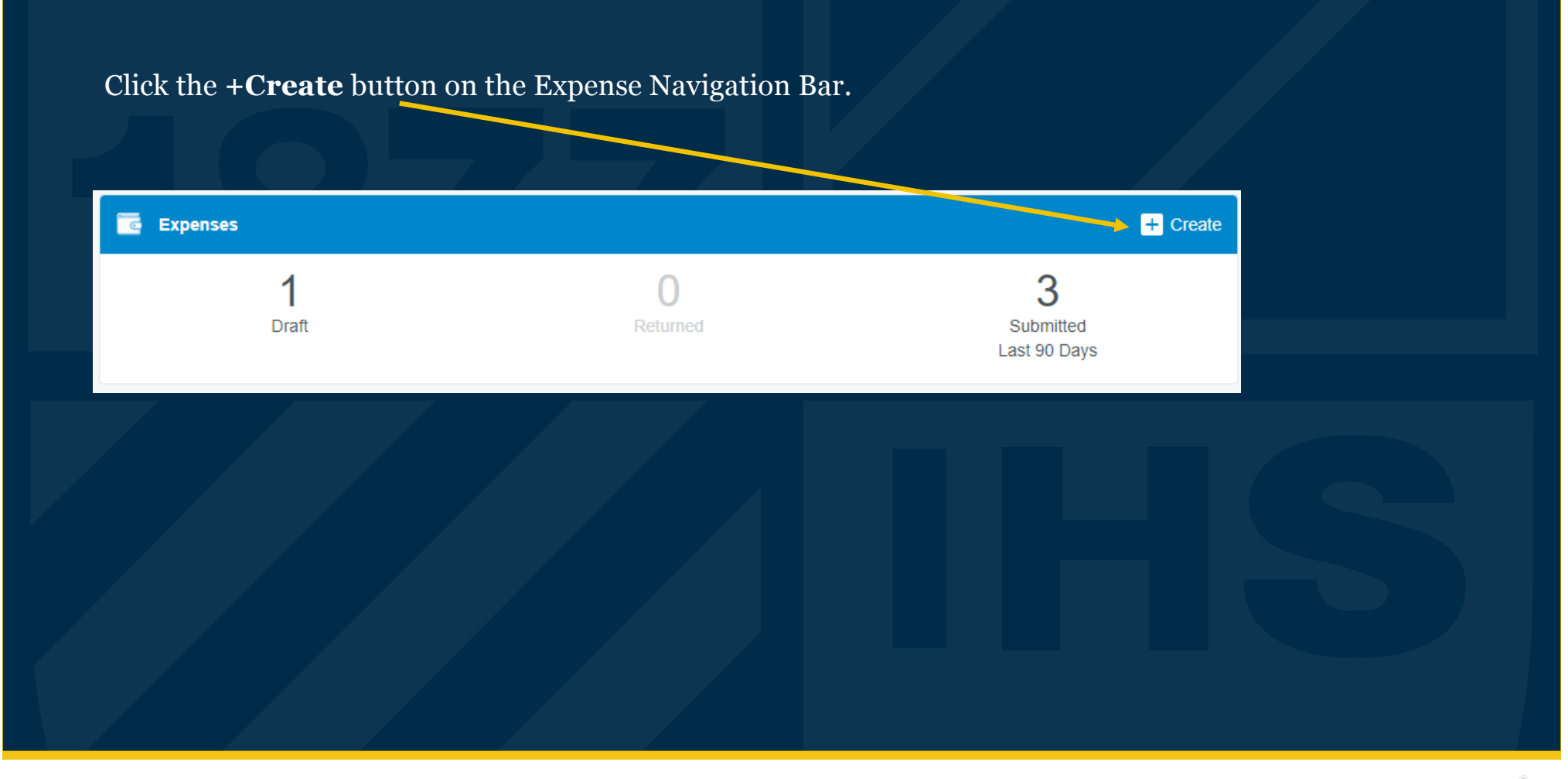

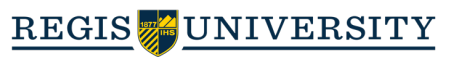

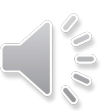

- 1. Assign a name for the report -
- 2. Assign the date of the purchase
- 3.Describe the business purpose
- 4. Select the appropriate report type
- 5. Once completed, select Save

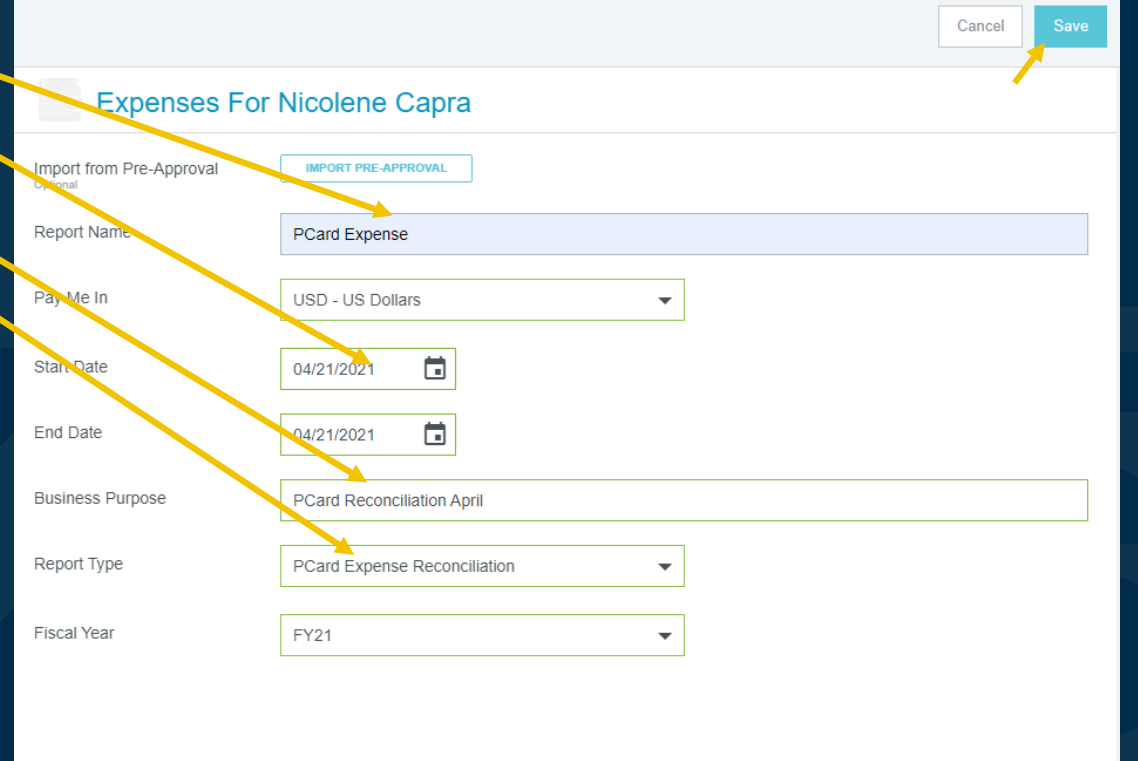

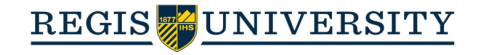

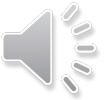

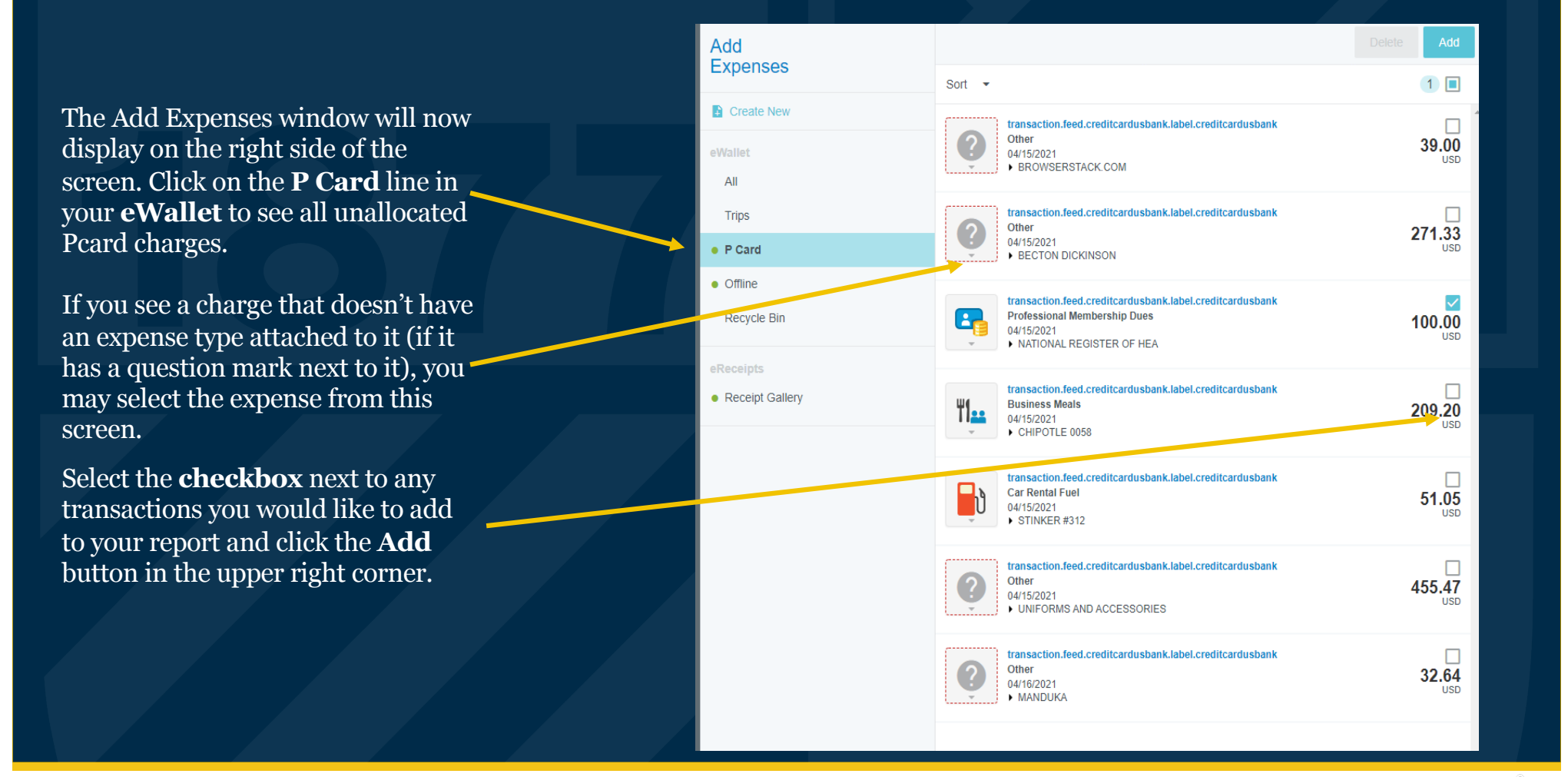

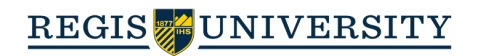

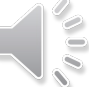

You will now need to select the appropriate expense tile for this expense from the expense tile mosaic. Tiles with a downward facing arrow at the bottom are 'parent' tiles that have additional expense tiles under them.

In some instances, Chrome River may automatically choose a tile for you when it recognizes the expense. Please review these instances to confirm they are accurate. If they need to be changed, click the tile, and you will be allowed to select a different expense from the tile mosaic.

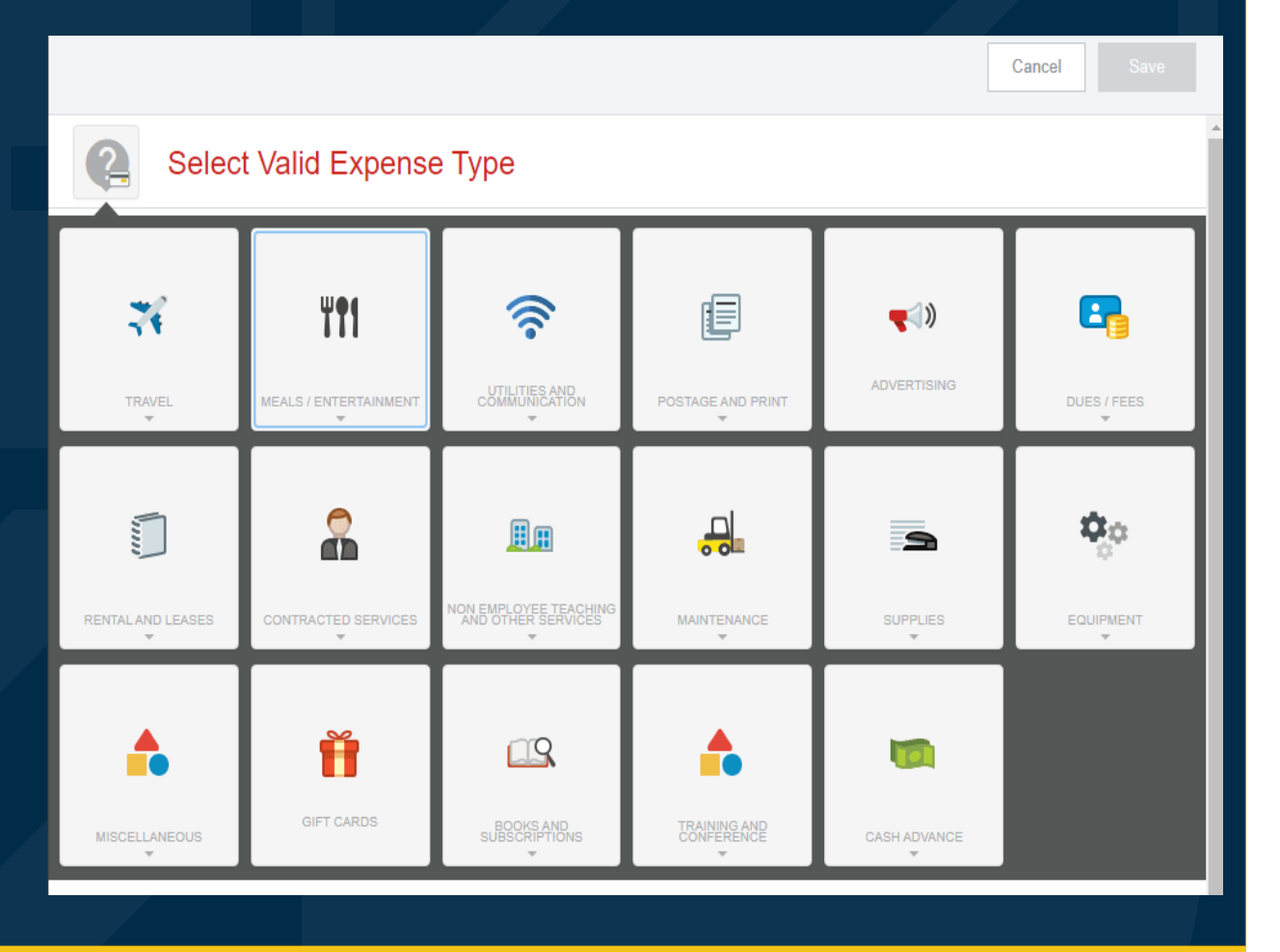

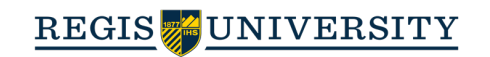

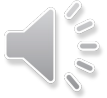

Complete the expense form, including adding a receipt and selecting the **Allocation(s)** where the expense should be charged. Click **Save** in the upper right corner to continue.

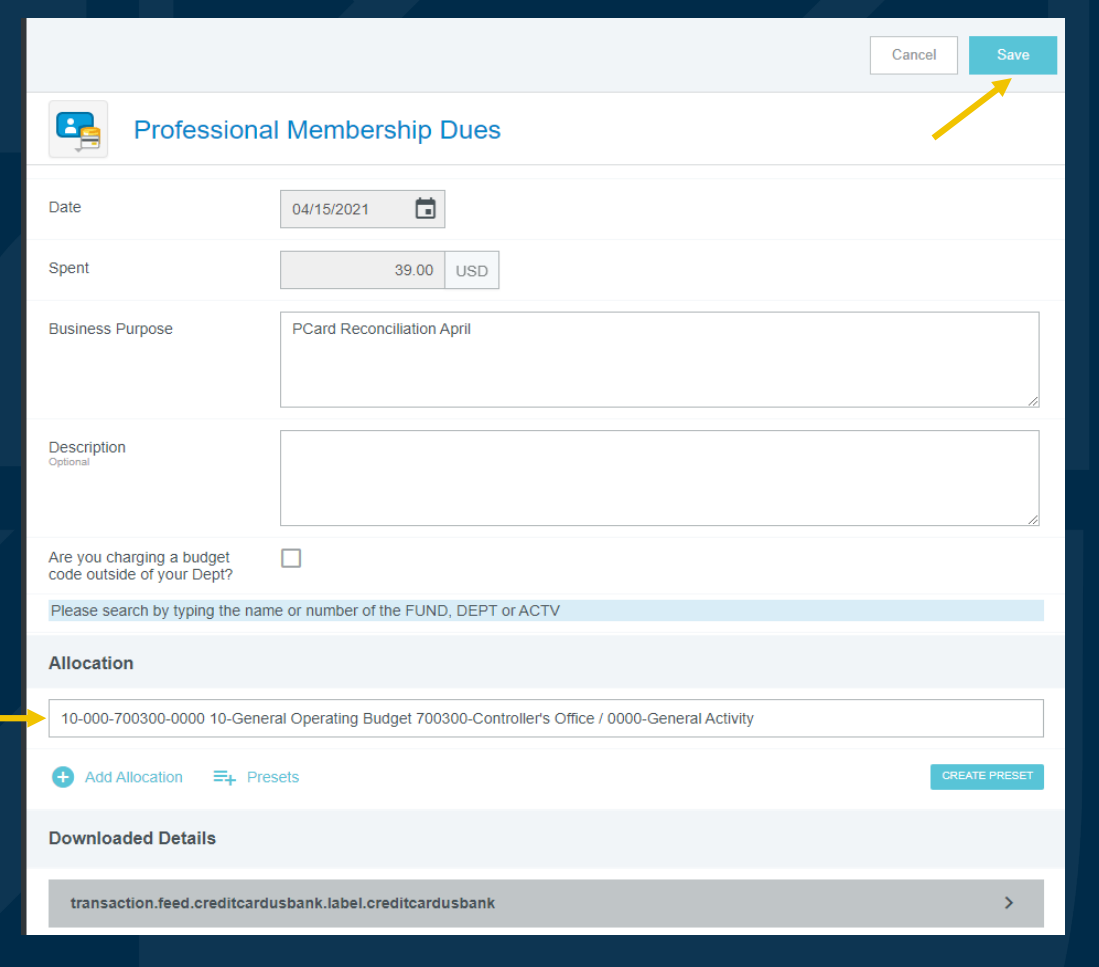

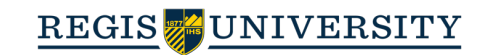

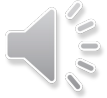

The expense will be added to your Pcard report and will be visible on the report summary to the left. The **Add Expense** window will appear again on the right side.

Continue adding expenses to your report by selecting a transaction and corresponding expense type, completing the expense tile form, and saving.

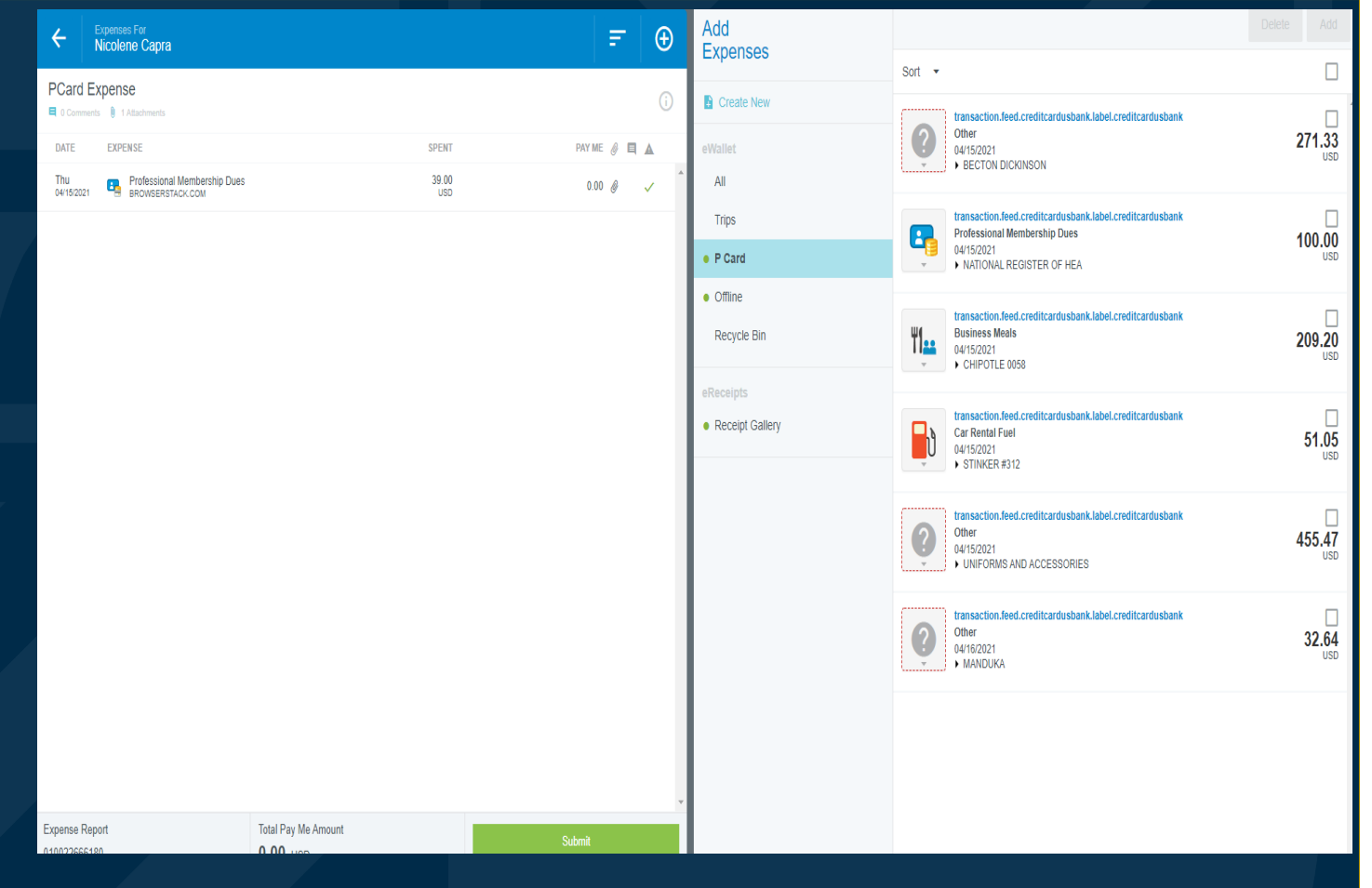

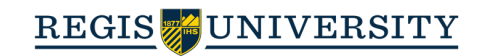

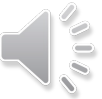

Once you have finished adding all Pcard expenses to your report, click the green **Submit** button at the bottom of the report summary.

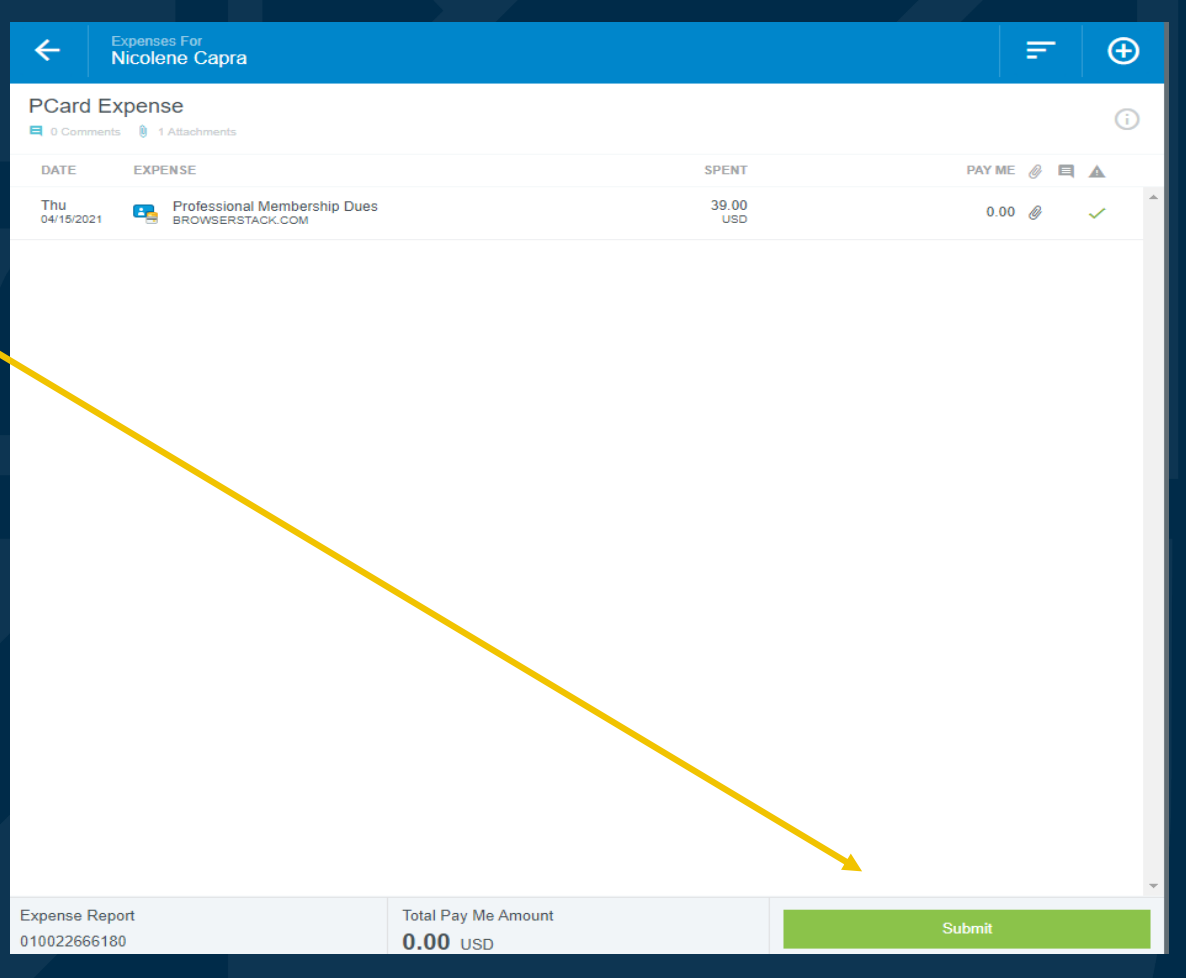

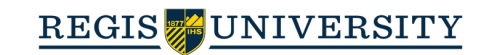

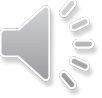

## **Submit Confirmation**

A submit confirmation will appear at the top right of the screen. Click **Cancel** to return to the report and make any changes or **Submit** to submit the report.

If you are applying a pre-approval report, apply the pre-approval to only those expenses that require preapproval. All other expenses should go on a separate report.

Note: All pcard expense reports should be submitted to their approver no later than the 1st of the month. Approvers have until the  $5<sup>th</sup>$ of the month to approve reports.

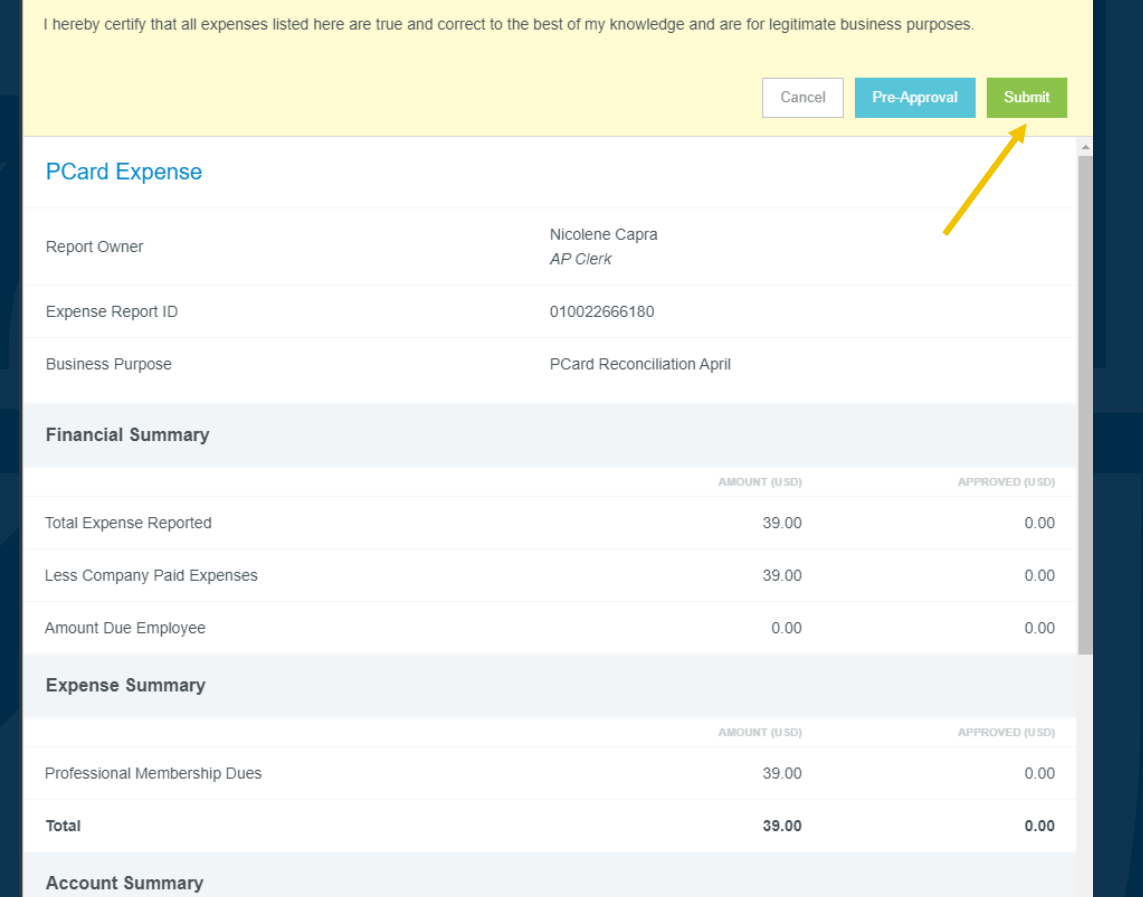

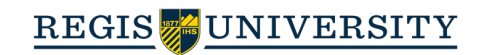

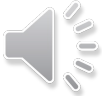

## Quick Guide Creating a Pcard Report

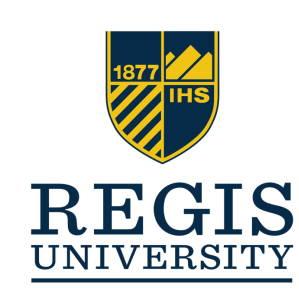

pcard@regis.edu

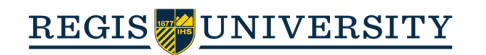

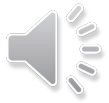